# R&S®RTO, R&S®RTP R&S®ScopeSuite Automation **Manual**

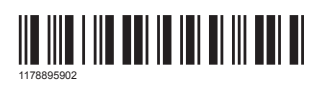

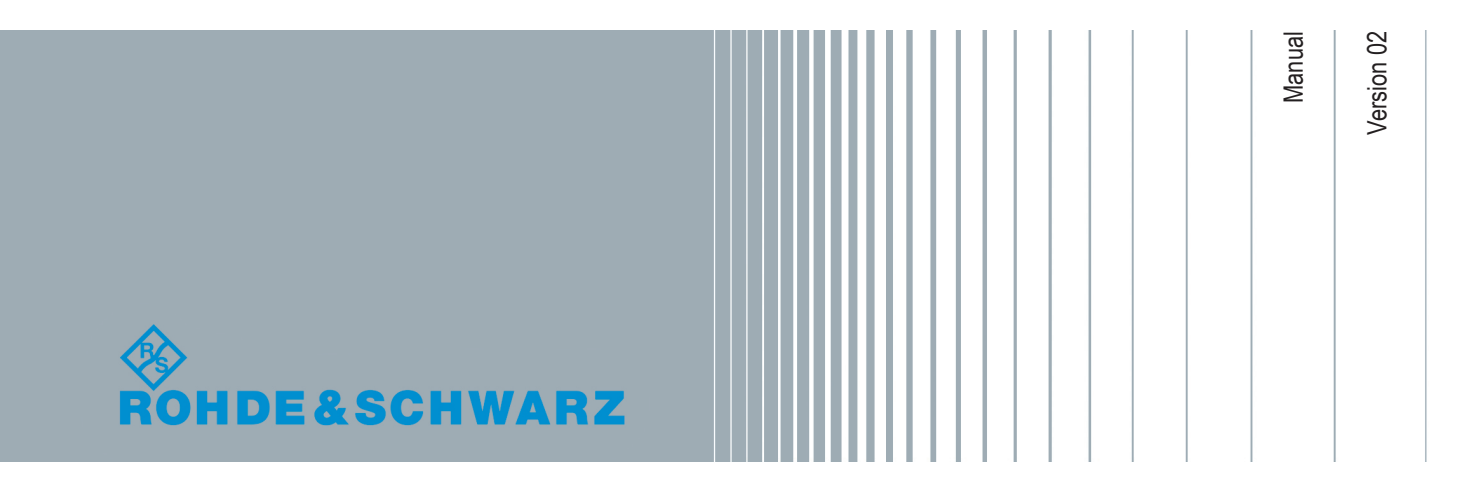

This document describes the following R&S options:

- R&S®RTO K99 (1326.4419.02)
- R&S®RTP K99 (1326.4425.02)

The software contained in this product uses several valuable open source software packages. For information, see the "Open Source Acknowledgment" document, which is available for download from the R&S RTO/RTP product page at http://www.rohdeschwarz.com/product/rto.html > "Software".

Rohde & Schwarz would like to thank the open source community for their valuable contribution to embedded computing.

Mühldorfstr. 15, 81671 München, Germany Phone: +49 89 41 29 - 0 Fax: +49 89 41 29 12 164 Email: [info@rohde-schwarz.com](mailto:info@rohde-schwarz.com) Internet: [www.rohde-schwarz.com](http://www.rohde-schwarz.com) Subject to change – Data without tolerance limits is not binding. R&S® is a registered trademark of Rohde & Schwarz GmbH & Co. KG. Trade names are trademarks of their owners.

1178.8959.02 | Version 02 | R&S®RTO, R&S®RTP

© 2018 Rohde & Schwarz GmbH & Co. KG

The following abbreviations are used throughout this manual: R&S®RTO is abbreviated as R&S RTO, R&S®RTP is abbreviated as R&S RTP, and R&S®ScopeSuite is abbreviated as R&S ScopeSuite.

# **Contents**

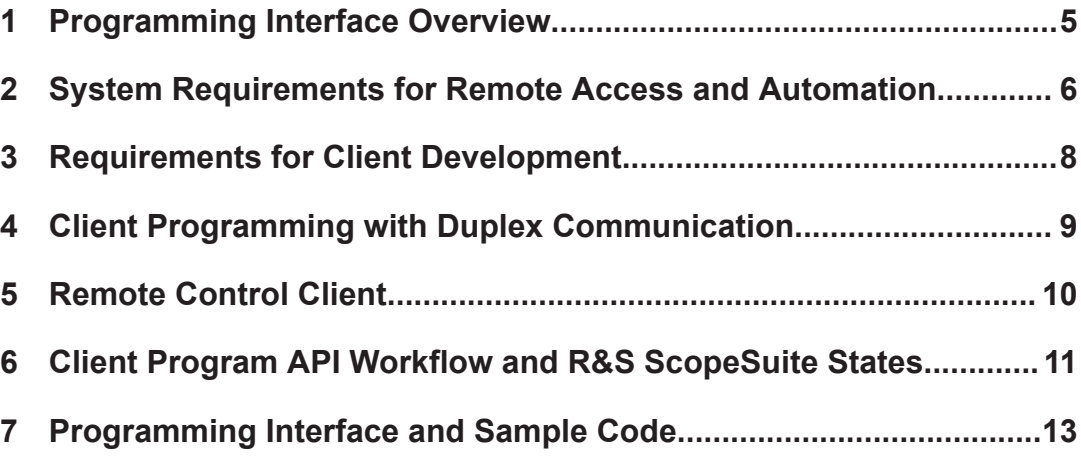

# <span id="page-4-0"></span>1 Programming Interface Overview

R&S ScopeSuite provides .NET remote programming interface by using Windows Communication Foundation (WCF) technology. It allows the client program to control the R&S ScopeSuite and perform compliance tests while R&S ScopeSuite is running on a local or a remote machine (oscilloscope or a PC).

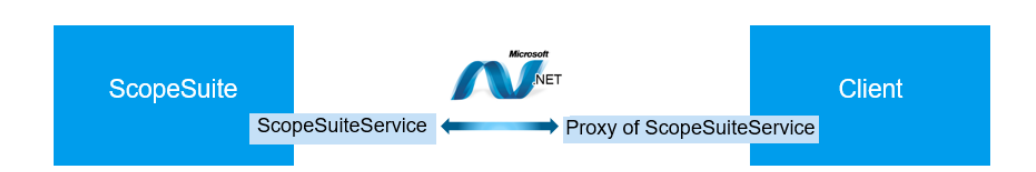

ScopeSuiteService is hosted by the R&S ScopeSuite. By following WCF unified programming model and duplex communication design patterns, the client creates a proxy of the service and connects to the service via WCF framework. It is then able to control the R&S ScopeSuite by consuming the service.

ScopeSuiteService works with .NET 4.5 in Windows 7/10 platform.

# <span id="page-5-0"></span>2 System Requirements for Remote Access and Automation

To control the R&S ScopeSuite running on a remote machine (oscilloscope or PC) via a remote programming interface, the following system configurations and requirements should be met:

- Software option R&S RTO/RTP-K99 for remote programming interface.
- R&S ScopeSuite with firmware version 3.8.0 and above must be installed on the machine.
- The oscilloscope must be fully licensed for the targeted compliance test options.
- The client computer must be able to access the machine (oscilloscope or a PC) via the network.
- The Windows Firewall on the machine may need be configured to allow the communication. For example: Start-> Control Panel -> Windows Firewall -> Allow programs to communicate through Windows Firewall -> Windows Communication Foundation
- The IP address of the machine should be known. It is part of the address for the NetTcpBinding configured in the client program.
- 8734 is the default port number used by ScopeSuiteService on the machine. It is part of the address for NetTcpBInding configured in the client program as well. Alternatively, if you need to use a different port number, simply drop it in "C: \portForService.txt" on the machine on which the R&S ScopeSuite is running.

#### **Starting the Automation Option**

1. Launch the R&S ScopeSuite. The ScopeSuiteService turns on automatically and ready for connection.

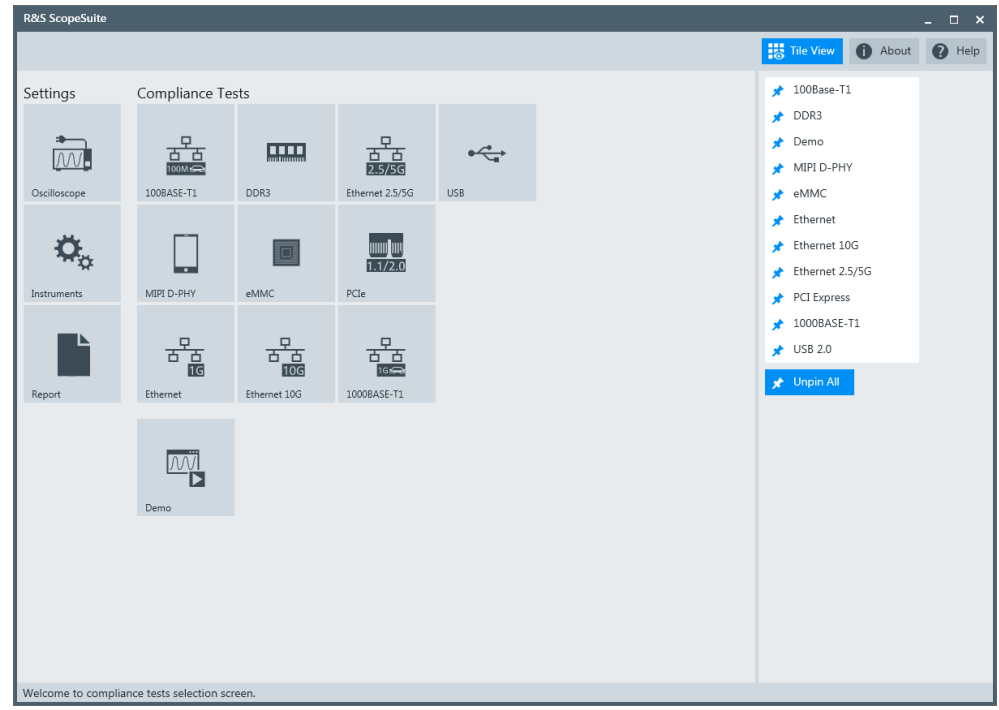

- 2. If needed, click "Oscilloscope" and configure the settings.
- 3. If needed, click "Instruments" and configure the settings.
- 4. If you want to automate any VNA test cases, pre-calibration procedure is required. More specific, in R&S ScopeSuite, execute the VNA test cases without expert mode so that the VNA calibration is performed and the settings are saved. VNA test automation uses the saved pre-calibration data with expert mode turned on.
- 5. Run your client program.

# <span id="page-7-0"></span>3 Requirements for Client Development

For developing the client program, ScopeSuiteService.dll need to be referenced. The client can be an application written in .NET C# or other .NET languages.

A simple client executable and sample code in C# are provided.

# <span id="page-8-0"></span>4 Client Programming with Duplex Communication

The client in general does the following to consume ScopeSuiteService and perform server-side operations remotely.

- Adds RSScopeSuiteService.dll as reference
- Implements ICallback to establish the connection with service and handle callback messages.
- Call APIs defined in IService to control the R&S ScopeSuite remotely. For most of the API operations, the service will callback to notify the client when the targeted operation is complete or any state information needs an update.

Refer to sample code and RSServiceInterface.chm for details.

# <span id="page-9-0"></span>5 Remote Control Client

The RemoteControlClient can be used to test the ScopeSuiteService and the client-service connection. It is also an example of a C# based remote client with a source code provided.

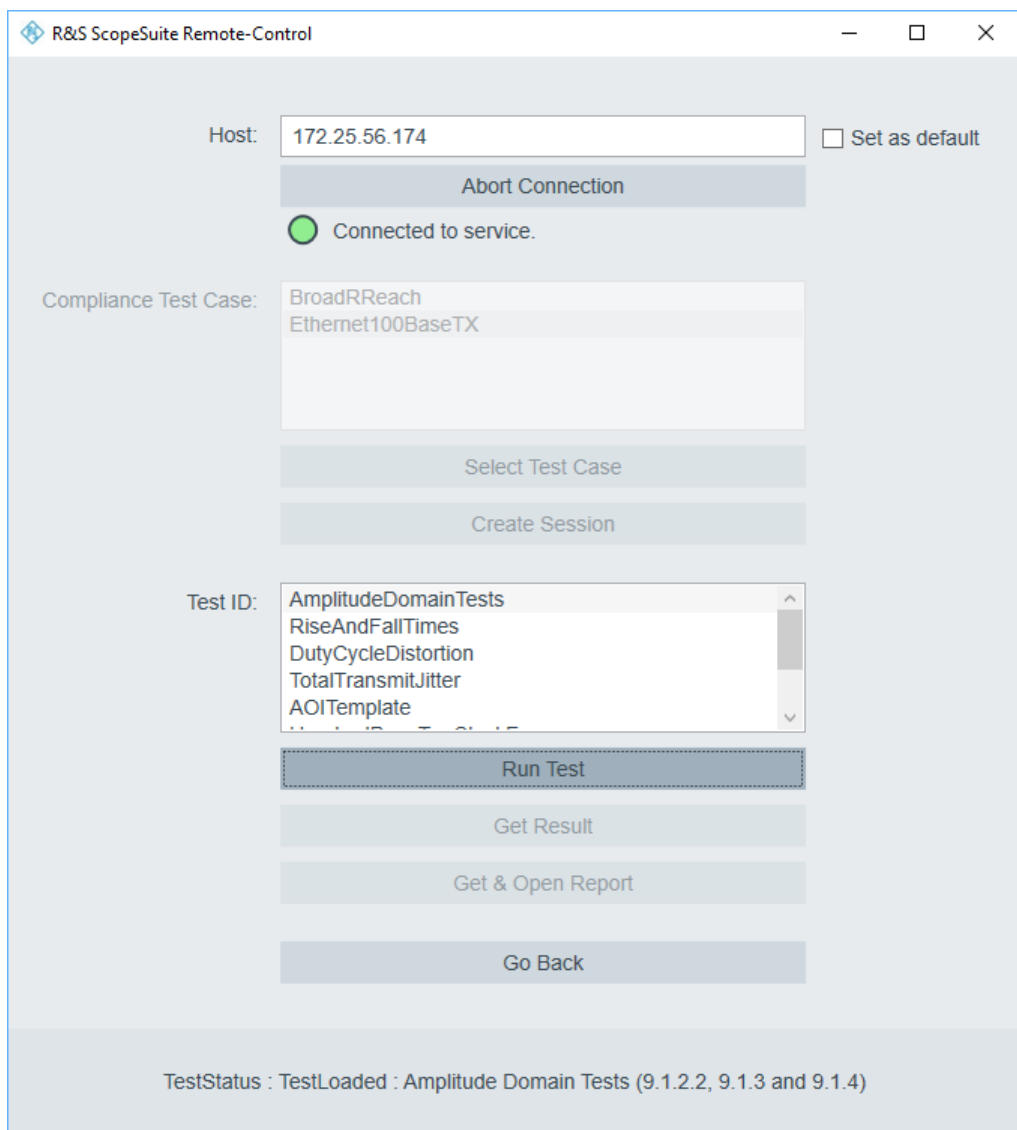

# <span id="page-10-0"></span>6 Client Program API Workflow and R&S ScopeSuite States

The client program connects to the service and controls the R&S ScopeSuite to perform tests based on session management.

There are three ScopeSuiteState:

- HomePage:
- SessionSelectionPage:
- SessionManagementPage:

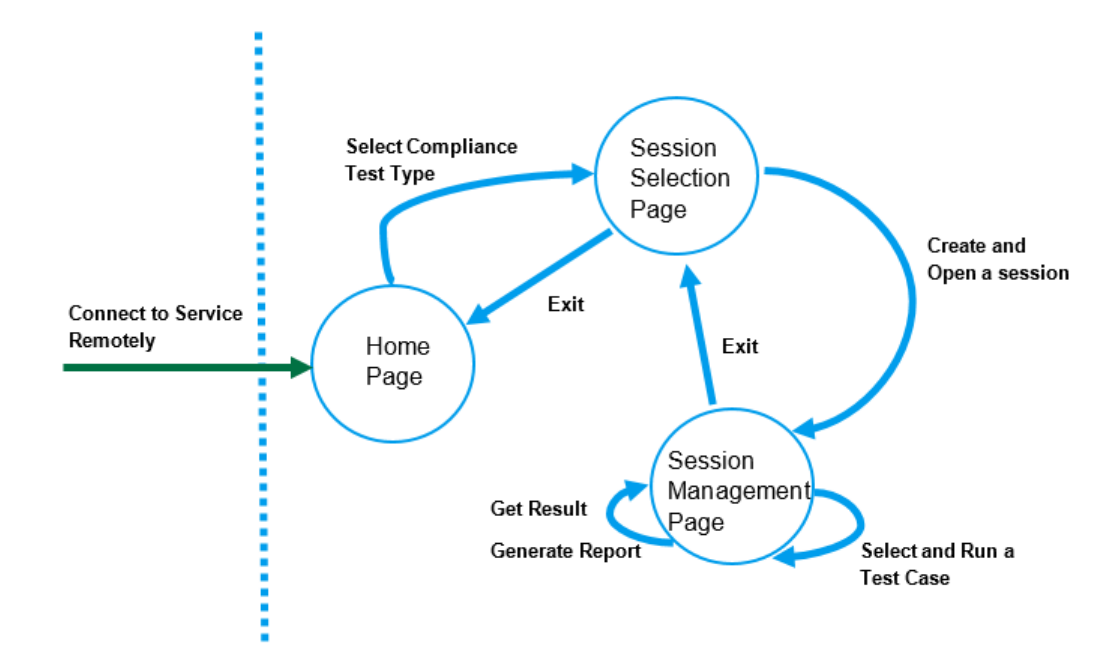

*Figure 6-1: R&S ScopeSuite States*

An example of the client program with API workflow can look as follows:

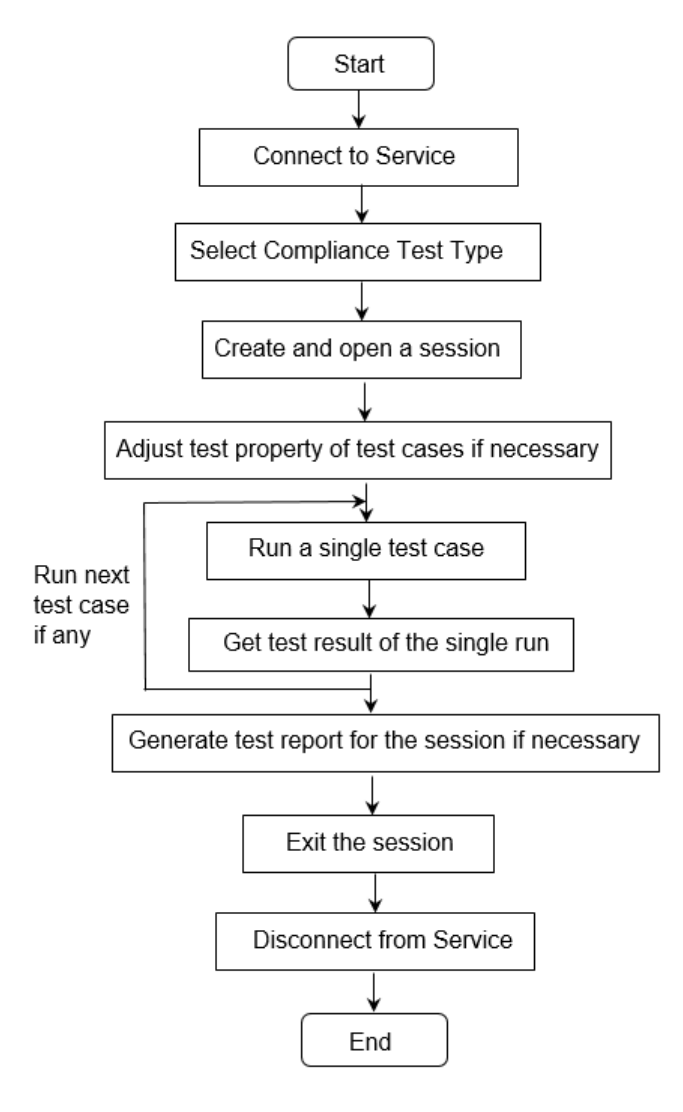

*Figure 6-2: Example of an API workflow*

RSScopeSuiteService.TestData

# <span id="page-12-0"></span>7 Programming Interface and Sample Code

RSScopeSuiteService has three components exposed to the client as programming interfaces: TestData, IService and ICallback

### **7.1 RSScopeSuiteService.TestData**

#### **7.1.1 Compliance Test Options and Test Cases**

The client may call IService.GetComplianceTests to get the full lists of compliance test options and test cases supported by remote control in test automation.

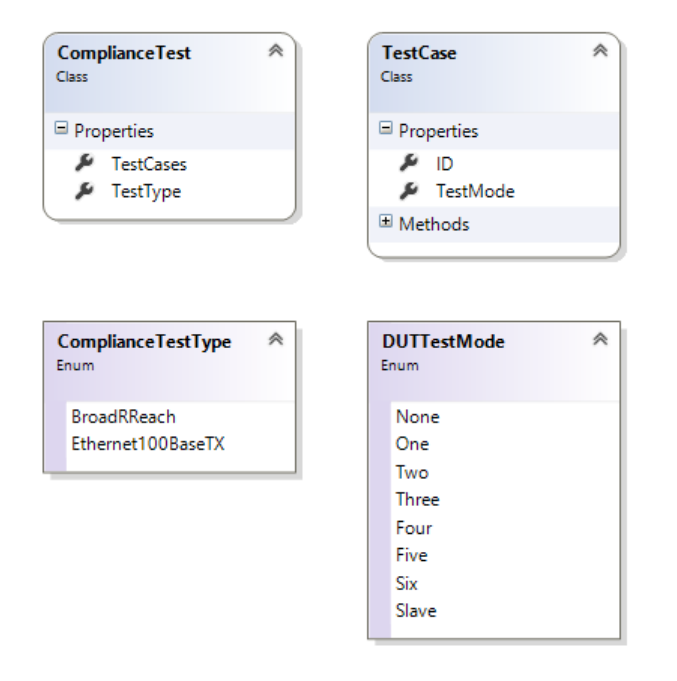

#### **7.1.2 Test Result**

The client may call IService.GetSingleTestRunResult to get the test result from the latest single execution of a test case.

RSScopeSuiteService.IService

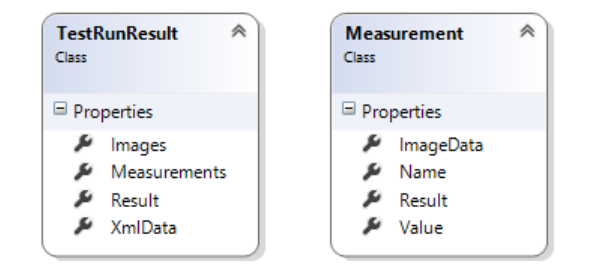

TestRunResult.Result gives the overall pass/fail result from the latest single test case execution.

The client may get the list of Measurement from the latest single test case execution via TestRunResult.Measurements. Instead, the client may parse the test result from XmlData and Images, which are consistent with the test result information in the session folder.

#### **7.2 RSScopeSuiteService.IService**

**IService** ≪ Interface  $\blacksquare$  Methods **Q** CreateAndOpenSession  $Q$  ExitSession **GenerateReport 6** GetComplianceTests **Q** GetReport **Q** GetScopeSuiteState **Q** GetSingleTestRunResult **ScopeSuiteState** 《 **Q** GoToHomePage Enum <sup><sup>O</sup> RunSingleTestcase</sup> **Q** SelectComplianceTestType HomePage **Q** SetTestProperty SessionSelectionPage **Q** ShowMessageBox SessionManagementPage  $@$  Subscribe **Q** Unsubscribe

IService exposes the following APIs to the client:

● CreateAndOpenSession

Creates and opens a new session from SessionSelectionPage of the R&S ScopeSuite.

The complianceType must match the string of TestData.ComplianceTest.ComplianceTestType.

- **ExitSession** Exits from the current session. The R&S ScopeSuite returns to the SessionSelectionPage.
- GenerateReport

Generates a report from the SessionManagementPage page of the R&S Scope-Suite.

While the report is generating, service callbacks with messages that start with "ReportStatus : ".

- GetComplianceTest Gets a list of compliance test options and test cases supported by remote control in test automation.
- GetReport Gets a report from the current session, if the report has been generated successfully.
- GetScopeSuiteState Gets the state of the R&S ScopeSuite as a ScopeSuiteState.
- GetSingleTestRunResult Get TestResult from a single run of a single test case execution.
- GoToHomePage Goes back to the HomePage from the SessionSelectionPage.
- RunSingleTestcase Selects and run a single test case from SessionManagementPage of the

```
R&S ScopeSuite.
Testcase must match TestData.TestCase.ID.
When the test case is running, service callbacks with messages that start with
"TestStaus : ".
```
- SelectComplianceTestType Selects a compliance test type from the HomePage of the R&S ScopeSuite.
- SetTestProperty

Sets the test property of the specific test case in the SessionManagement Page. Below is an example in the property file of a test case and it can be found in session folder. The property name and value to be passed in to the API must match those in the property file. The limits are available as well.

```
<TestPropertiesConfig>
```

```
<HdMode showinreport="true" display="HD Mode" unit="">true
</HdMode> 
<ExpertMode showinreport="true" display="Expert Mode"
unit="" type="B">false
</ExpertMode>
```
</TestPropertiesConfig>

#### ● ShowMessageBox

Enables or disables the message box to pop up. It is disabled when the client is connected to the service and enabled when it is disconnected, automatically by the R&S ScopeSuite.

- Subscribe Establishes the connection to the service after a channel is created.
- Unsubscribe Closes the connection to the service.

#### **7.3 RSScopeSuiteService.ICallback**

#### **7.3.1 Client Implements ICallback**

ICallback is the callback contract to IService. The client must implement ICallback and initialize an instance of System.ServiceModel.DuplexChannelFactory with the remote address and configurations. The channel proxy of  $IService$  is then created. Below is an example of implementation:

```
[CallbackBehavior()]
public class ScopeSuiteCallback : ICallback
{
   public IService Proxy = null;
  public bool Connect()
   {
    var binding = new NetTcpBinding("UserServiceBinding");
    var factoryBack = new DuplexChannelFactory <IService>
     (this, binding, $"net.tcp://{host}:{port}/User");
    Proxy = factoryBack.CreateChannel();
    return (Proxy.Subscribe());
   }
   public void CallClient(string message)
   {
     // Handle callback message
 }
}
```
Below is an example of the client configuration. Instead, it can be configured in the program.

```
<system.serviceModel>
 <bindings>
  <netTcpBinding>
   <binding name="UserServiceBinding" closeTimeout="10:00:00" openTimeout="10:00:00"
                  receiveTimeout="10:00:00" sendTimeout="10:00:00"
                  maxBufferPoolSize="2147483647" maxBufferSize="2147483647" 
                  maxReceivedMessageSize="2147483647">
    <security mode="None"></security> 
   </binding>
  </netTcpBinding>
 </bindings>
 <client>
  <endpoint binding="netTcpBinding" bindingConfiguration="UserServiceBinding" 
                      contract="RSScopeSuiteService.IService">
  </endpoint>
 </client>
</system.serviceModel>
```
The proxy is used by the client to connect to the service and control the R&S Scope-Suite via IService APIs. Below is the sample code continued.

```
Public ScopeSuiteCallback callbackProxy = new ScopeSuiteCallback ();
bool ret = callbackProxy.Connect(); // connects to service
callbackProxy.Proxy.CreateAndOpenSession();
// calls ScopeSuite to create a session and open it
```
#### **7.3.2 ICallback.CallClient**

ICallback.CallClient is the callback operation for the service to send messages to the client. The client handles the messages received in this operation.

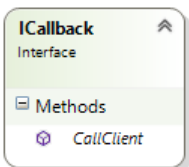

During a test case execution, the messages could be TestStatus like:

- TestReset
- TestLoading
- TestLoaded
- **TestInProgress**
- TestLaunchError
- TestFinished
- **TestMessageReceived**
- TestWarningReceived
- TestErrorReceived
- TestMeasurementsFailed
- TestAborted
- etc.

During a change of a R&S ScopeSuite state, the message could also be ScopeSuiteState.

During report generation, the messages could be ReportStatus like:

- **InProgress**
- Successful
- Failed
- etc.